# IPS Online Training Checklist

| ✓ | Required equipment                                                                                           | Used for                                                                                            | Additional information                                                                                                    |
|---|----------------------------------------------------------------------------------------------------|----------------------------------------------------------------------------------------------------|----------------------------------------------------------------------------------------------------|
|   | Telephone                                                                                                    | As backup for live sessions                                                                         | Used to ensure that all participants can engage in live sessions (when broadband width is an issue)                                             |
|   | Head-set w/microphone                                                                                        | Live sessions                                                                                       | Used when device has lesser quality sound/speakers                                                                                              |
|   | Camera w/microphone                                                                                          | Live sessions (if not using headset)                                                                | Used when device has no camera installed, or when built in camera is of lesser quality                                                          |
|   | Laptop/tablet/mobile device (with installed camera)                                                          | Week 2 onsite training                                                                              | **this device needs to be reset and tested prior to participant attending Week 2                                                                |
|   | Desktop/laptop/mobile device                                                                                 | Online training                                                                                     | **If using a different device from the onsite training, all software/firewall settings need to be reset and tested prior to Week 3              |
| ✓ | Software/Firewall<br>Settings                                                                                | Used for                                                                                            | Additional information                                                                                                    |
|   | The following settings need to be reset and tested each time a computer is assigned to a new ASW participant |                                                                                                    |                                                                                                    |
|   | Mozilla Firefox                                                                                              | Recommended Moodle browser                                                                          | See Enable Mozilla Firefox browser settings on page 3 below                                                                                     |
|   | Delete cookies in<br>Firefox                                                                                 | Removing these cookies ensures participants will not be inadvertently directed to the wrong session | See Delete existing cookies in Firefox on page 4 below Cookies to be deleted:     zoom.us     ipstraining.ca                                    |
|   | Zoom Application                                                                                             | Live sessions                                                                                       | Download the app here:                                                                                                    |
|   |                                                                                                    |                                                                                                    | https://zoom.us/support/ download                                                                                                    |
|   | YouTube                                                                                                    | Online video viewing                                                                                | Ensure firewall settings allow for access                                                                                                    |
|   | Google+, Chrome,<br>Facebook, and other<br>social media (Twitter,<br>etc.)                                   | Online collaboration                                                                                | Ensure firewall settings allow for access                                                                                                    |
|   | PDF printer                                                                                                  | Participant printing of online course materials                                                     | Ensure a PDF printer option is installed on all participant devices/computers. This option allows for saving of any webpages as a pdf document. |

| ✓ | DAA email settings                                                                           | Used for                                                                                                    | Additional information                                                                                                    |
|---|----------------------------------------------------------------------------------------------|----------------------------------------------------------------------------------------------------|----------------------------------------------------------------------------------------------------|
|   | Email addresses to be added as safe senders:  ipsociety.ca ipstraining.ca ipsregistration.ca | Group email notices from IPS may be sent to participants and/or team leads from any or all of these addresses | Ensure agency email settings are updated to include all IPS email domains                                                                                                    |
| ✓ | MCFD IDIR email                                                                              | Used for                                                                                                    | Additional information                                                                                                    |
|   | MCFD IDIR email is set up and working                                                        | Participants to access the MCFD intranet                                                                      | Ensures easy access to MCFD's fillable forms, policies, etc.                                                                                                    |
| ✓ | Bring a copy of                                                                              | Used for                                                                                                    | Additional information                                                                                                    |
|   | CFCSA                                                                                        | Referencing throughout the 8 weeks of ASW delegation training.                                                | Find it here: <a href="http://www.bclaws.ca/EPLibraries/bclaws.new/document/ID/freeside/00_9">http://www.bclaws.ca/EPLibraries/bclaws.new/document/ID/freeside/00_9</a> 6046_01 |

# ✓ Mitigating broadband issues

IPS is aware that some agencies have experienced issues with limited broadband capacity. We suggest that DAAs could try some of these strategies:

- Arrange for ASW participants to work from their homes, except Wednesdays during field day activities
- Ensure ASW participants are using a lower resolution camera setting during the live sessions
- Request that staff (who are not in training) restrict or limit their internet usage while ASW training is in session; particularly watching/streaming any videos, music or news media as many of these sites also have live advertising feeds that can further impact on broadband usage
- Request that staff (who are not in training) avoid uploading or downloading large files, pdfs, video and audio files while ASW training is in session and to schedule these file transfers when participants are not in a live session
- Consider asking the local Ministry office if there is space available for ASW participants to use for the duration of the ASW training
- Contact your internet provider to investigate costs associated with increasing broadband width/capacity

# **IPS Moodle Settings**

# **Enable Mozilla Firefox browser settings**

**NOTE:** If you do not have the ability to adjust these settings, contact your agency liaison or tech support to have your settings changed.

# **Pop-up Settings**

Changing these settings in Firefox settings will allow you to view all content with the IPS Moodle system. These settings can also be adjusted in both Chrome and Microsoft Edge; you may need to do a Google search to learn how to change these settings in those or other browsers.

1. In Firefox, click on the settings icon (the 3 grey lines) near the top of your screen, on the far right side.

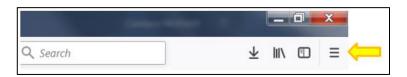

2. Open the <u>Options</u> settings, and choose <u>Privacy & Security</u> (from the menu on the left).

Look for the <u>Permissions</u> section, locate Block pop-up windows and click on the <u>Exceptions</u> box

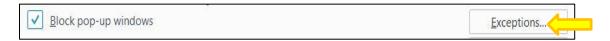

- 3. Then in the Address of website box type: **ipstraining.ca**
- 4. Next, click Allow

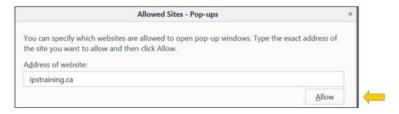

5. Finally, click on Save Changes

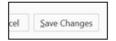

# **Delete existing cookies in Firefox**

Websites store cookies in browsers to remember (and make it quicker) to reload data and settings when returning to the same site. This can become an issue when a new user of a computer accesses the same site as a previous user. Some sites will default to opening the previous users pages. This can happen in both Moodle and in Zoom. Changing these settings will force Firefox to load new cookies for the new user.

1. In Firefox, click on the settings icon (the 3 grey lines) near the top of your screen, on the far right side.

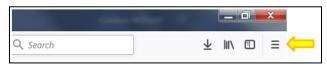

2. Click to open the <u>Options</u> settings, and then locate the search box at the top of the page

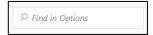

3. Type **cookies** into the search box and the display will change to showing the word cookies highlighted in yellow. Locate the 3 link boxes to the right and choose <u>Manage Data</u>, the middle link

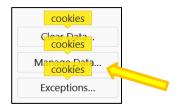

4. On the next screen, type **zoom** into the search box and click when **zoom.us** appears to change it to blue highlight. If more than one zoom.us appears, select all

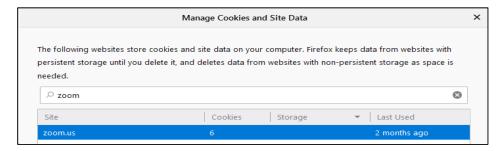

5. Then click to choose Remove selected and Save changes

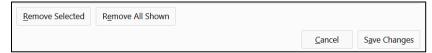

6. Next, type **ipstraining.ca** in the search box, and again, click to highlight, then choose <u>Remove Selected</u> and <u>Save Changes</u>

# Setting Firefox to Auto Refresh every time you go to a new page

At times, Firefox may load what is called a cached page instead of loading the newest content on a page. These settings are defaulted to 'true' which instructs Firefox to enable the memory of the last time it loaded the webpage; changing the setting to 'false' ensures Firefox never looks for a stored page and always looks to the website to retrieve the latest copy of the page.

- 1. Open a new window in your Firefox browser.
- 2. In the address bar type (or just copy and paste): about:config
- 3. Next, in the <u>Search</u> window type: **browser.cache.memory.enable** and your screen will display:

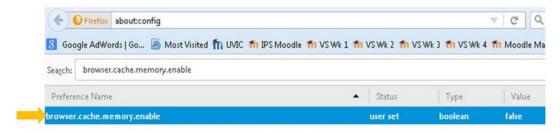

Then double click on the line for browser.cache.memory.enable (where the yellow arrow is pointing) the Value will change from true to **false**. Note that if it already says false, there is no need to change this setting.

4. And lastly, in the <u>Search</u> window type: **browser.cache.disk.enable** and again, double click to change it to **false** 

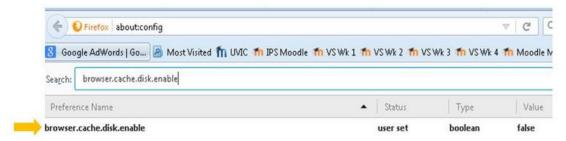

Congratulations! You have now learned more about browser settings than most computer users.